# <span id="page-0-3"></span>7. Документы

Страница Документы содержит список сформированных в системе допусков и актов. Акты формируются автоматически в процессе приходования объектов учета.

Для того, чтобы перейти на страницу, в панели навигации нужно в панели навигации выбрать раздел Документы.

При работе пользователя в Рутокен Базе с СКЗИ, система автоматически создает документы, необходимые для корректного ведения учета СКЗИ, и реализует возможность их подписания.

Конкретный формат PDF для любого акта может быть настроен под запрос организации в момент внедрения системы.

- [Действия на странице Документы](#page-0-0)
	- [Поиск документа](#page-0-1)
	- [Сортировка списка документов](#page-0-2)
	- [Быстрая фильтрация](#page-1-0)
	- [Сброс фильтра](#page-1-1)
	- [Составные фильтры](#page-1-2)
	- [Удаление документа из системы](#page-2-0)
	- [Получить все документы](#page-2-1)
- [Виды документов](#page-2-2)
- [Подписание актов и допусков](#page-5-0) [Подписание прикреплением отсканированного документа](#page-5-1)
	- [Подписание документа простой электронной подписью](#page-5-2)
	- [Подписание квалифицированной электронной подписью](#page-5-3)
- [Общий вид страницы документа](#page-5-4)

## <span id="page-0-0"></span>Действия на странице Документы

### <span id="page-0-1"></span>Поиск документа

В верхней части страницы Документов, над списком добавленных документов расположены поля поиска.

На странице Документов есть возможность поиска:

- По названию документа (поле ID). По умолчанию название документа формируется как <Тип акта> <Название СКЗИ> от <Дата проведения операции> №<Номер заключения>;
- По СКЗИ модели или конкретному токену, на который выписан акт;
- По организации в которой создан акт:
- По ФИО пользователя имя сотрудника, ради которого производится выдача/изъятие СКЗИ или выдается токен;
- По состоянию: Подписано/Не подписано;
- По дате создания документа;
- По дате подписания документа;

#### Поиск по значению

- 1. Для поиска, в соответствующем поле начните вводить значение, по которому хотите осуществить поиск.
- 2. При этом списке документов будут оставаться только записи, соответствующие введенному значению.
- 3. Для сброса результатов поиска нажмите на значок **Сброса фильтра** (в той же строке, немного правее).

### <span id="page-0-2"></span>Сортировка списка документов

- 1. В верхней правой части страницы, под кнопкой **Обновления страницы** есть кнопка выбора правила сортировки. По умолчанию там выбрано значение Обновлено
- 2. Нажав на соседнюю иконку можно изменить порядок сортировки: **по невозрастанию** или **по неубыванию.**

### Доступные правила сортировки:

- Обновлено документы сортируются по времени, когда в них были внесены какие-либо изменения.
- ID сортировка по названию документа, по умолчанию это ``<*Тип акта*> <Н*азвание СКЗИ*> от <Д*ата проведения операции*> №<Номер заключения>`
- Дата создания дата и время формирования документа
- Наиболее используемые по тому, насколько часто открывалась страница документа

Состояние - состояние документа: Подписано, Не подписано  $\bullet$ 

### <span id="page-1-0"></span>Быстрая фильтрация

На странице Документы отображается список всех добавленных документов со значениями колонок:

- ID Название документа
- Состояние
- Организация
- СКЗИ
- ФИО пользователя
- Дата создания

Можно произвести быструю фильтрацию по значению в любой из колонок, кроме ID.

Для этого:

- 1. Найдите в списке документов запись с желаемым значением поля.
- 2. Нажмите на значение.

При нажатии не произойдет переход на страницу документа; вместо этого в списке документов останутся только записи с совпадающими значениями.

### <span id="page-1-1"></span>Сброс фильтра

В правой верхней верхней части страницы, рядом с кнопкой Фильтр есть небольшая кнопка Сбросить все фильтры. При нажатии на нее все примененные к справочнику фильтры сбрасываются.

### <span id="page-1-2"></span>Составные фильтры

Существует возможность настройки и создания более сложных фильтров.

При нажатии на кнопку Фильтр открывается форма редактирования фильтров.

В окне Фильтров содержаться правила фильтрации. Для того, чтобы добавить правило, нажмите Добавить фильтр.

Правило фильтрации состоит из трех полей:

- Поле записи по которому будет производится фильтрация
- Метод фильтрации
- Значение с которым будут сравниваться значения в поле

#### Поля документа по которым возможна фильтрация

- $\bullet$  ID
- Название
- Состояние
- Организация
- Дата создания
- Тип документа
- ФИО пользователя
- Полное имя автора
- Статус подписания
- Тип подписания документа
- ФИО исполнителя
- Дата и время подписания

#### Методы фильтрации

- Равно значение в поле должно полностью совпадать с введенным значением.
- **Не равно** -значение в поле должно не совпадать с введенным значением.
- Содержит значение задается в формате  $*_8$ . Остаются только записи, в которых поле, по которому производиться фильтрация содержит введенное значение.
- Не содержит значение задается в формате  $**$ . Поле не должно содержать введенное значение в качестве подстроки.
- В Значения вводятся через запятую 1, 2 и т.д. Выбираются записи, у которых поле, по которому производиться фильтрация содержится в списке введенных значений.

Не в - Значения вводятся через запятую 1, 2 и т.д. Выбираются записи, у которых поле, по которому производиться фильтрация не содержится в списке введенных значений.

#### Создание собственного фильтра

- 1. На странице списка документов нажмите кнопку Фильтры.
- 2. О открывшейся форме задания правил фильтрации выберите:
- а. **Поле** по которому будет осуществляться фильтрация
	- b. **Метод** фильтрации
	- c. Значение
- 3. При необходимости добавьте еще правила, нажав **Добавить фильтр.**
- 4. Если вы хотите убрать правило фильтрации, нажмите крестик в соответствующей правилу строке.
- 5. Если вы хотите убрать все фильтры и начать заново, нажмите **Очистить фильтры.**
- 6. Нажмите **Применить фильтры** для того, чтобы применить правила фильтрации. После этого на странице остануться только записи, удовлетворяющие заданным фильтрам.

### <span id="page-2-0"></span>Удаление документа из системы

Можно заметить, что в отличии от многих справочников, в справочнике [Документов](#page-0-3) нет возможности выделить элемент и удалить его.

Это связано с тем, что такое действие в Рутокен Базе запрещено.

Акты и допуски являются частью процесса поэкземплярного учета СКЗИ и регламентируются [152 ФАПСИ.](https://www.notion.so/ba2b8d9651984055b86017823b65e102?pvs=21) Поэтому документы нельзя удалять из системы, это может привести к проблемам при проверке корректности ведения учета СКЗИ.

Если вы где-то случайно обнаружили такую возможность, пожалуйста, не пользуйтесь ей и сообщите в Поддержку.

#### <span id="page-2-1"></span>Получить все документы

Если вы обычный пользователь, у вас нет доступа на выполнение этой инструкции. Вы можете обратиться за помощью к вашему системному адм инистратору.

Если вам необходимо получить вообще все документы, которые были сгенерированы в системе за все время ее существования, то есть способ сделать это не открывая каждый документ по отдельности.

Перейдите на сервере где установлена Рутокен База в папку:

```
cd /frappe-bench/sites/_/public/files
cd /frappe-bench/sites/_/private/files
```
В эту папку сохраняются все сгенерированные и загруженные в систему документы.

Вы можете их очень аккуратно скопировать из этой папки и использовать по своему усмотрению.

В случае, если папка будет удалена или с ней что-то произойдет, все акты будут утеряны и ссылки на файлы станут недействительны. Пожалуйста, будьте осторожны!

## <span id="page-2-2"></span>Виды документов

### Допуск к работе с СКЗИ

Допуск к работе с СКЗИ формируется при [добавлении допуска](https://www.notion.so/b7da8e875be54ec0a09704d259f092ea?pvs=21) на странице сотрудника на вкладке Допуски к работе с СКЗИ.

Допуск к работе с СКЗИ (Средство криптографической защиты информации) является процедурой, которая устанавливает права доступа и требования квалификации для лиц, работающих с криптографическими средствами защиты информации. Процедура допуска может варьироваться в зависимости от конкретных требований организации или государственного органа.

Допуск к работе с СКЗИ включает следующие шаги:

#### 1. Подача заявки:

Лицо, желающее получить допуск к работе с СКЗИ, должно подать заявку в соответствующую организацию или орган, ответственный за выдачу допусков.

#### 2. Проверка безопасности:

Происходит проверка безопасности и проверка соответствия требованиям для работы с СКЗИ. Это может включать проверку личной и профессиональной истории, проверку квалификации и обучения, а также проверку уровня доступа к информации.

#### 3. Обучение:

При необходимости, лицо может быть обучено в области криптографии, безопасности информации и специфического использования СКЗИ.

#### 4. Выдача допуска:

После успешной проверки и обучения, допуск к работе с СКЗИ выдается соответствующим органом или уполномоченным лицом. Допуск может быть выдан на определенный период времени и требовать ежегодного обновления.

Важно отметить, что конкретные требования и процедуры для получения допуска к работе с СКЗИ могут различаться в каждой организации или государственном органе, в зависимости от их требований и политики безопасности информации.

 На данный момент Рутокен База реализует возможность [подачи заявки на допуск](https://www.notion.so/b7da8e875be54ec0a09704d259f092ea?pvs=21) и выдачи допуска. Предполагается, что организация сама проводит проверку сотрудника и произведет обучение работе с необходимой моделью СКЗИ.

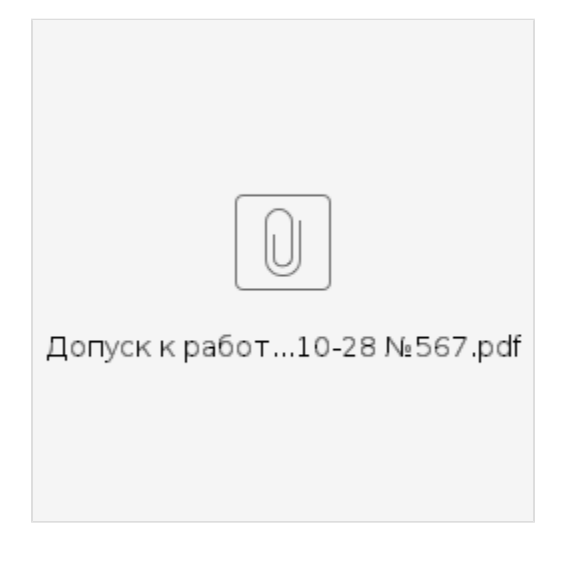

#### Акт выдачи пользователю СКЗИ

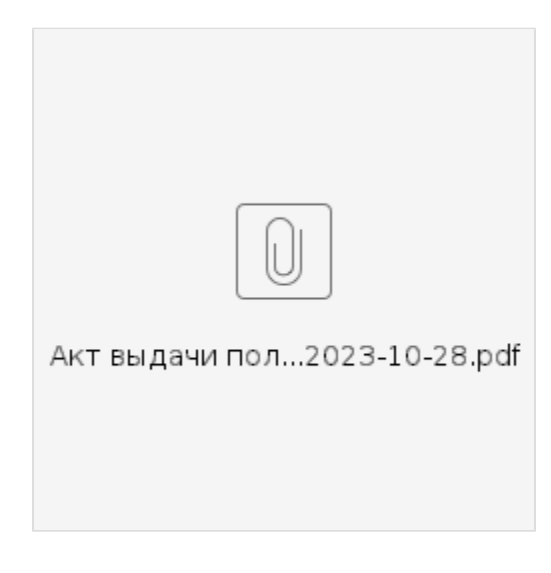

Акт ввода в эксплуатацию СКЗИ

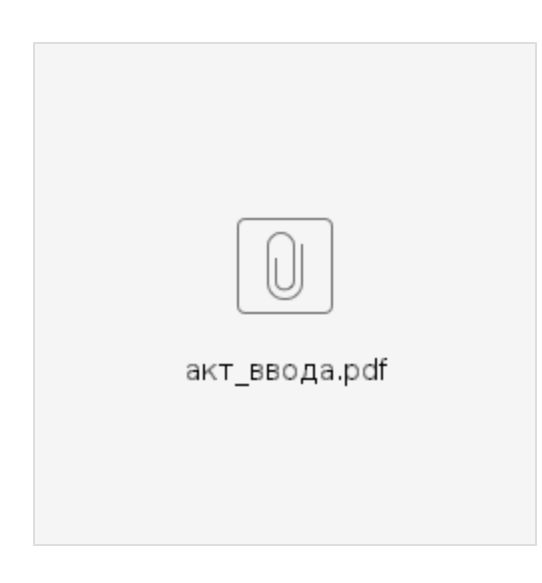

## Акт вывода из эксплуатации СКЗИ

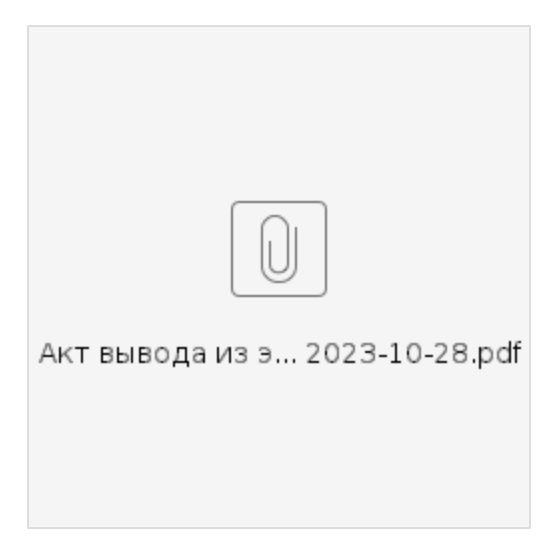

### Акт изъятия у пользователя СКЗИ

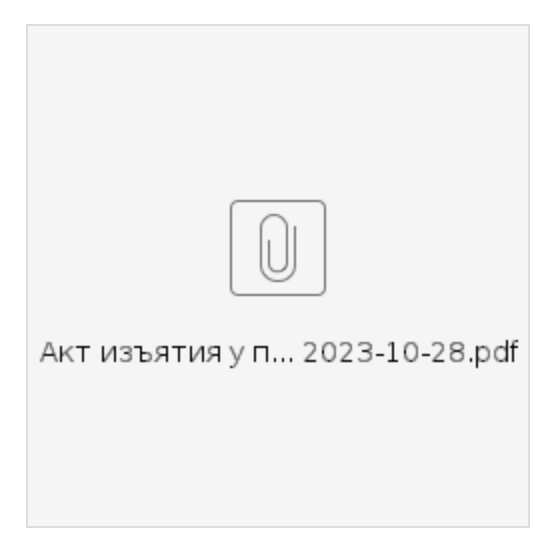

### Акт уничтожения СКЗИ

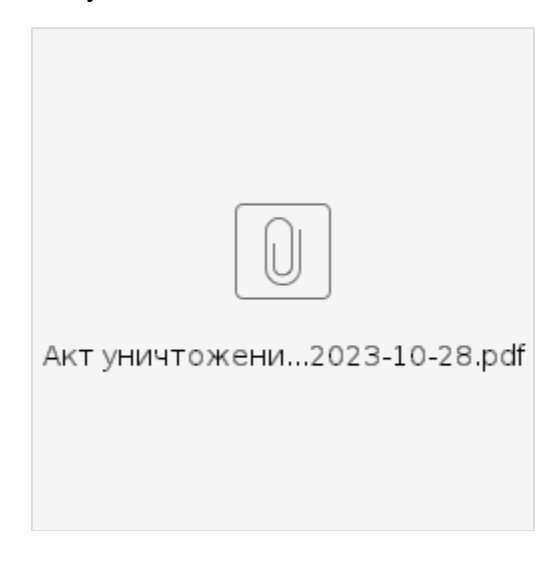

## <span id="page-5-0"></span>Подписание актов и допусков

### <span id="page-5-1"></span>Подписание прикреплением отсканированного документа

- 1. Перейдите на страницу неподписанного документа.
	- а. Можно открыть страницу **Документы** в разделе **Справочники** и выбрать необходимый документ
	- b. Можно открыть в разделе **Объекты учета** необходимый [ключевой носитель](https://www.notion.so/a26610eca0a5474a8d5c12710b7c8e18?pvs=21), ключевой документ или криптопровайдер и перейти на вкладку Связанные документы
	- c. Если необходимо подписать допуск, то нужно на странице [Сотрудники](https://www.notion.so/85e1fc99088749a6bc76500b3ddd4fb1?pvs=21) в разделе [Сотрудники](https://www.notion.so/3dd4a4d60d694126af9244c33b1e892c?pvs=21) открыть [сотрудника](https://www.notion.so/3136b489048d48a69ef32f1b01f16ff3?pvs=21), на которого выписан допуск и перейти на вкладку [Допуски](https://www.notion.so/69fca10085a54fe7ab8610ae6e33dea5?pvs=21) и нажать на ссылку Не подписано в колонке Статус.
- 2. На странице допуска есть поле **Печатная форма акта,** содержащее ссылку на сформированный акт.
- 3. Откройте сформированный акт, скачайте, распечатайте.
- 4. Подписанный акт необходимо отсканировать.
- 5. Нажмите на кнопку **Подписать**, расположенную в верхнем правом углу и прикрепите отсканированный документ.
- 6. Подтвердите подписание, нажав **Подписать** в открывшейся форме.

<span id="page-5-2"></span>После этого документ перейдет в статус Подписано и кнопка Подписать исчезнет.

### Подписание документа простой электронной подписью

- 1. На почту, указанную в поле **Электронная почта** на странице [сотрудника](https://www.notion.so/85e1fc99088749a6bc76500b3ddd4fb1?pvs=21), придет письмо с кодом подтверждения.
- 2. Перейдите на страницу неподписанного документа.
	- а. Можно открыть страницу **Документы** в разделе **Справочники** и выбрать необходимый документ
		- b. Можно открыть в разделе **Объекты учета** необходимый [ключевой носитель](https://www.notion.so/a26610eca0a5474a8d5c12710b7c8e18?pvs=21), ключевой документ или криптопровайдер и перейти на вкладку Связанные документы
	- с. Если необходимо подписать допуск, то нужно на странице **[Сотрудники](https://www.notion.so/3dd4a4d60d694126af9244c33b1e892c?pvs=21) в** разделе **Сотрудники** открыть [сотрудника](https://www.notion.so/3136b489048d48a69ef32f1b01f16ff3?pvs=21), на которого выписан допуск и перейти на вкладку [Допуски](https://www.notion.so/69fca10085a54fe7ab8610ae6e33dea5?pvs=21) и нажать на ссылку Не подписано в колонке Статус.
- 3. Нажмите на кнопку **Подписать**, расположенную в верхнем правом углу и введите код подтверждения.

После этого документ перейдет в статус Подписано и кнопка Подписать исчезнет.

<span id="page-5-3"></span>Подписание квалифицированной электронной подписью

## <span id="page-5-4"></span>Общий вид страницы документа

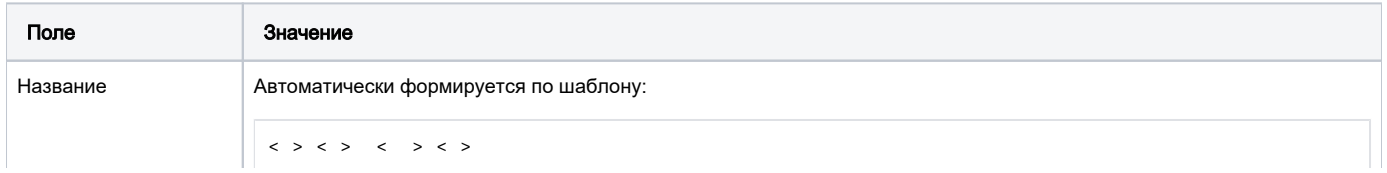

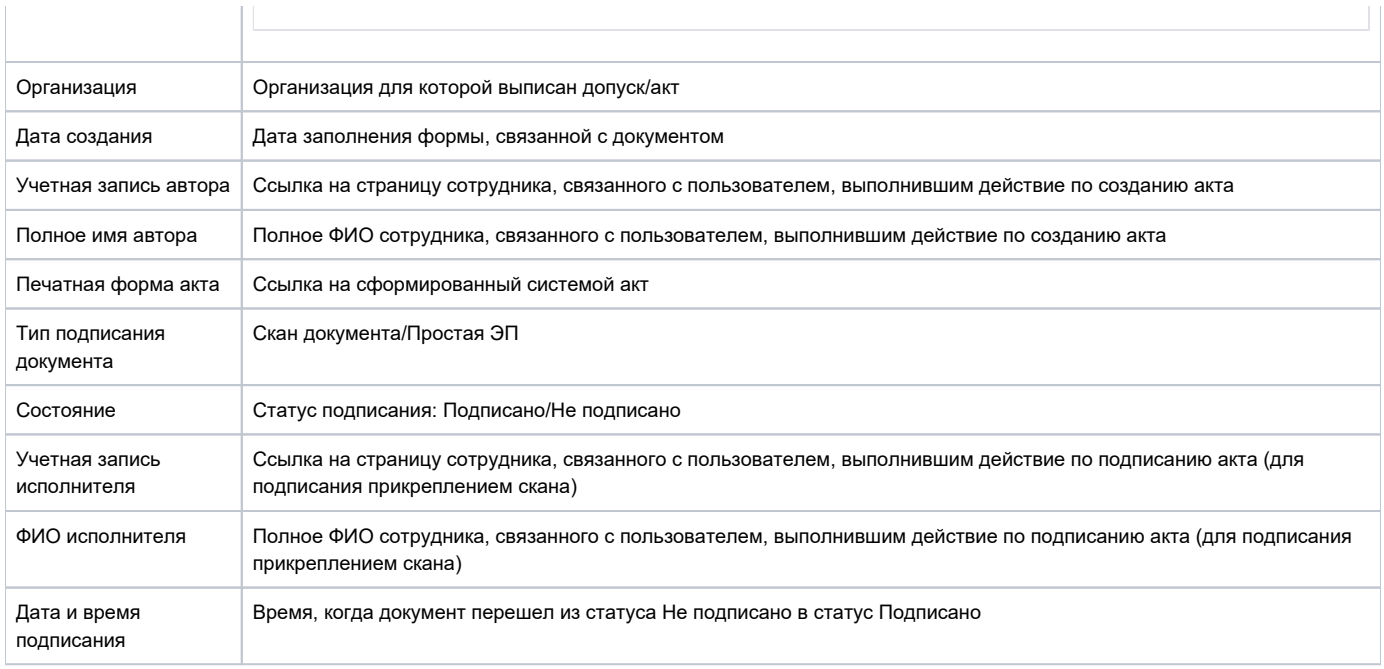